# Content Services for Lodging in Sabre Red 360

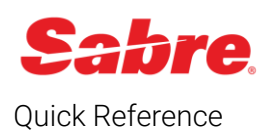

## Overview

Content Services for Lodging in Sabre Red 360 is an easy-to-use graphical search functionality that integrates Sabre GDS and aggregator content\* seamlessly into a data normalized, cohesive shopping display. Featuring improved location search capabilities, CSL shopping responses simply display property and rate options from several sources in a single screen, empowering agents to comparison shop for the best option for their customers while remaining in Sabre Red 360. Sabre GDS and aggregator bookings made through CSL are active segments eligible for booking credit and commissions (based on the agency's contracts).

*\*Integrating aggregator content is free and can earn your agency additional commission revenue. However, agencies must sign up with the aggregator directly to get access to the content in Sabre Red 360. For more information on how to get started with this process, refer to the "Sign Up with Aggregators" section of this document.*

## Sign Up with Aggregators

Sabre Content Services for Lodging provides your business with over a million unique, bookable property options, but if you want to access the full spectrum of content available, you need to sign agreements with our aggregator partners: Booking.com\*, Bedsonline\*\*, and/or Expedia Partner Solution\*\*\*.

To connect with aggregator partners and integrate more content into Sabre Red 360, or to connect with an aggregator to earn commission payments for your agency's aggregator bookings, complete the [order form on Sabre Central](https://central.sabre.com/marketplace/samProductDetails?sku=csl)  [Marketplace.](https://central.sabre.com/marketplace/samProductDetails?sku=csl) You must have **ordering** rights in Sabre Central Marketplace to view and complete this form.

\*Booking.com: Based on certain qualifying criteria, your agency may automatically have access to Booking.com content in Content Services for Lodging. If you already see Booking.com content in Sabre Red 360 hotel search responses, you do not need to request unique credentials. **However, to earn commissions on Booking.com bookings, you still must complete the above form to request a contract.**

\*\*Bedsonline offers commissionable and net-rates to Sabre agencies. Complete the above form to request a contract that will enable the access to the requested. Please, note that Bedsonline content is not available in the following markets: Brazil, Russia, China, Pakistan, Myanmar, Nigeria, Algeria, Senegal, Tunisia, Egypt, Lebanon, Jordan, Kuwait, Iraq, India, Indonesia.

\*\*\*Expedia Partner Solutions content can be ordered by completing the above form. Please note that Expedia have required minimums for program participation as follows: Global minimums, \$1M of annual gross sales to Expedia

## Activate Aggregator Content In Hotel Manager

After you complete the order form, and some additional info on the aggregator website, you will receive an email from the aggregator with the unique credentials to use to unlock aggregator content through CSL in Sabre Red 360.

1. Once you receive these credentials, log in to Sabre Red 360, click **Admin,** and select **Hotel Program Manager**. The Hotel Manager tool displays in a separate window.

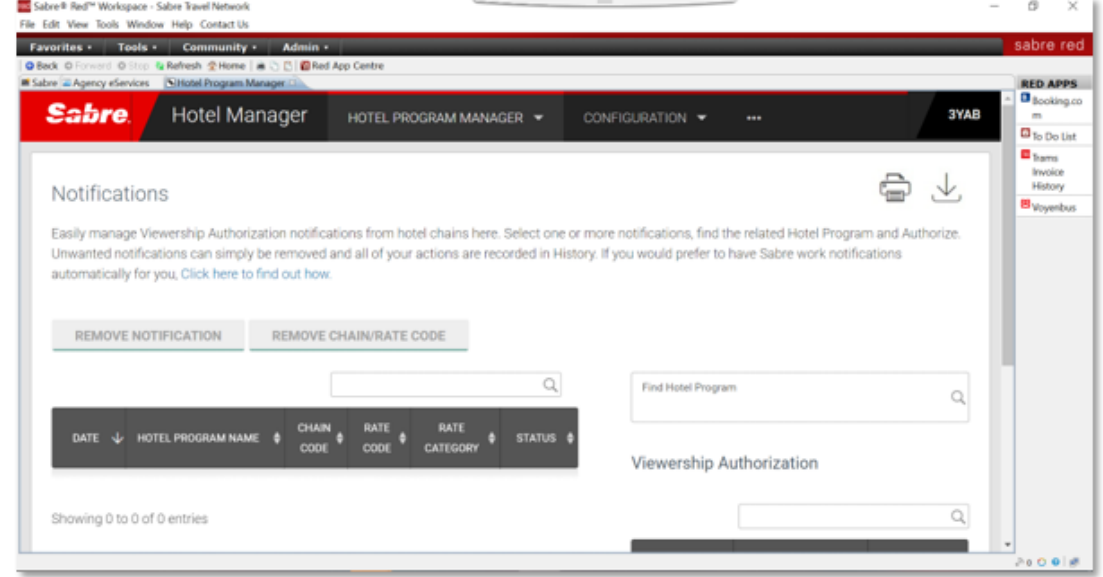

- 2. Select **Configuration** and click **Credentials**.
- To access Configuration, you must have the keyword **HCUPDT** in your EPR.

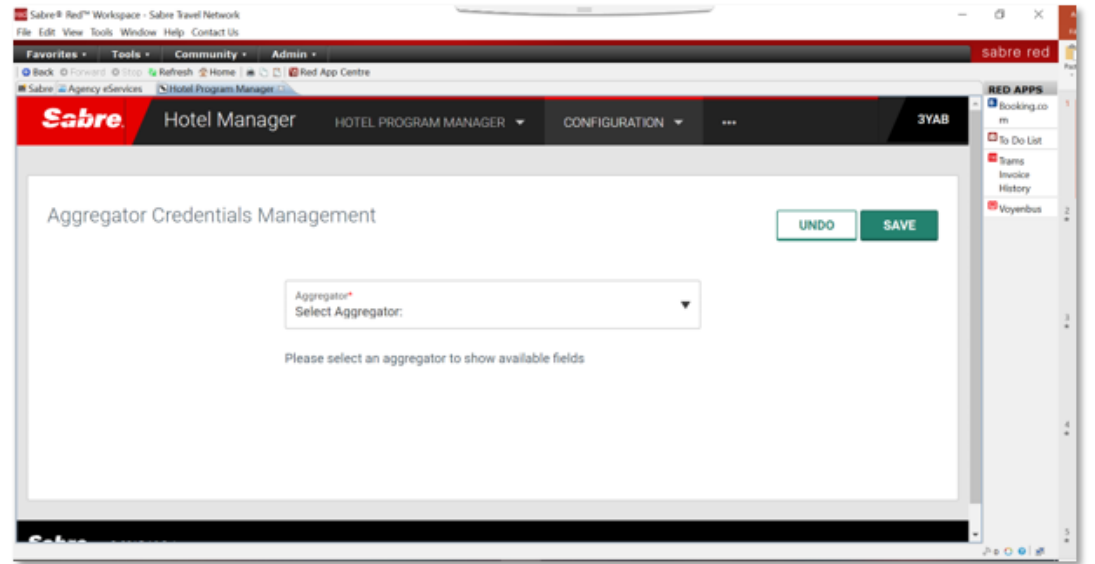

- 3. Select the aggregator you have credentials for and complete the information fields provided. Repeat the process for any other aggregator you have received credentials from.
- 4. Click **Save** to finish and the content will be automatically available through your booking tool.

Aggregator content is activated at PCC level. If you would like to enable or disable aggregator content for your PCC, click **Admin** under the Configuration menu.

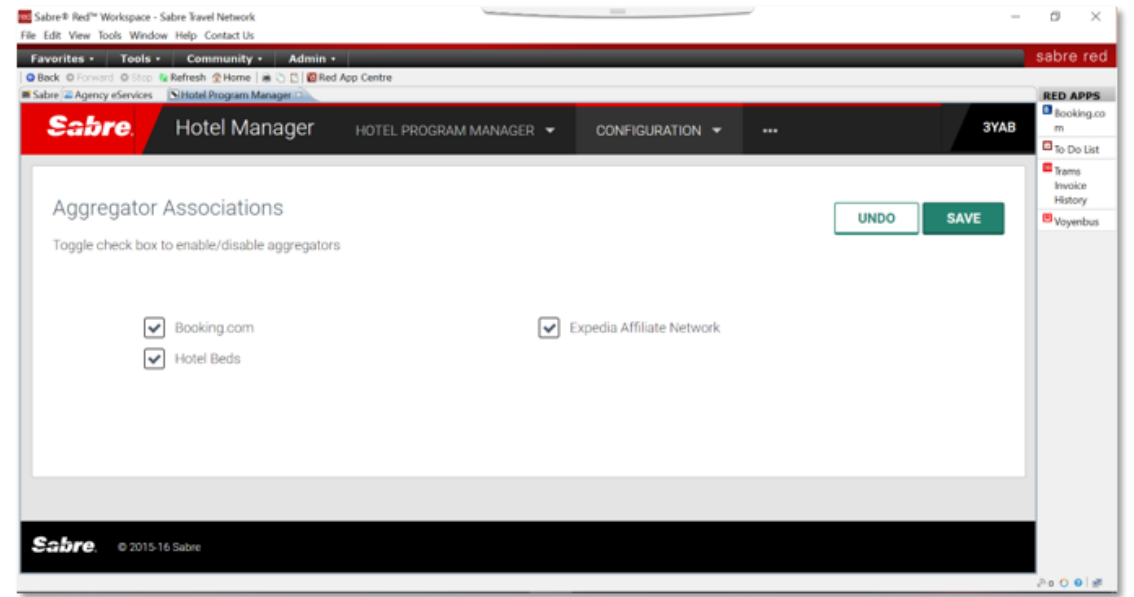

## Shopping

### Hotel Search

To access Hotel Search, click **Hotel** from the Command Helper bar.

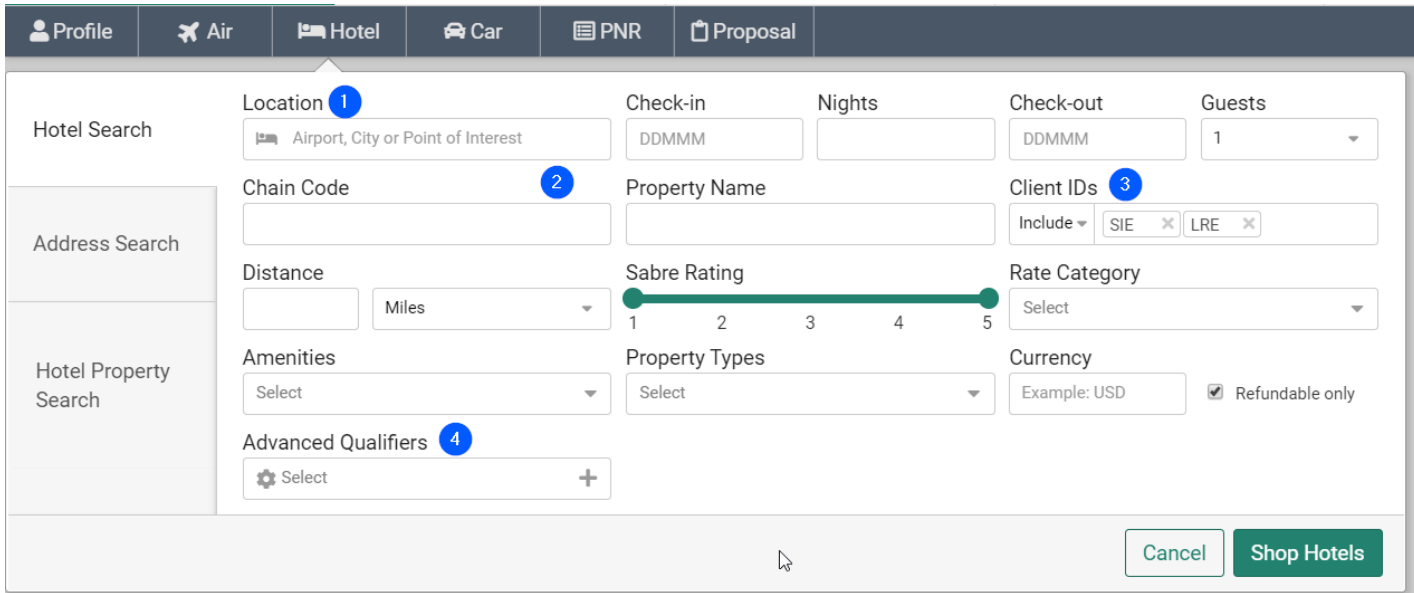

- 1. Enter an Airport or City Code, or request hotel properties that are near a Point of Interest. The search autocompletes with suggestions once you begin typing.
- 2. (Optional) Specify by Chain Code, including master chain codes, Property Name and/or Distance from location
- 3. (Optional) Request up to 8 Client IDs with Include or Include Only options. Supports Sabre Profiles integration.

**Note**: For more details, see [Sabre Red 360 and Sabre Profiles Integration](https://sabretrainings.netexam.com/Courses6/11337/SharableResources/11901/2_11_2021_9_27_35_AM/SR360ProfileIntegration.pdf) document.

- 4. When applicable, add any of the below Advanced Qualifiers to tailor the search:
	- **Amenities**
	- **Currency**
	- Property Types
	- Rate Category
	- Refundable Only
	- Sabre Property Rating, presented as the median of all ratings from multiple sources, including Sabre North Star, providing greater rating coverage with greater accuracy.

## Address Search

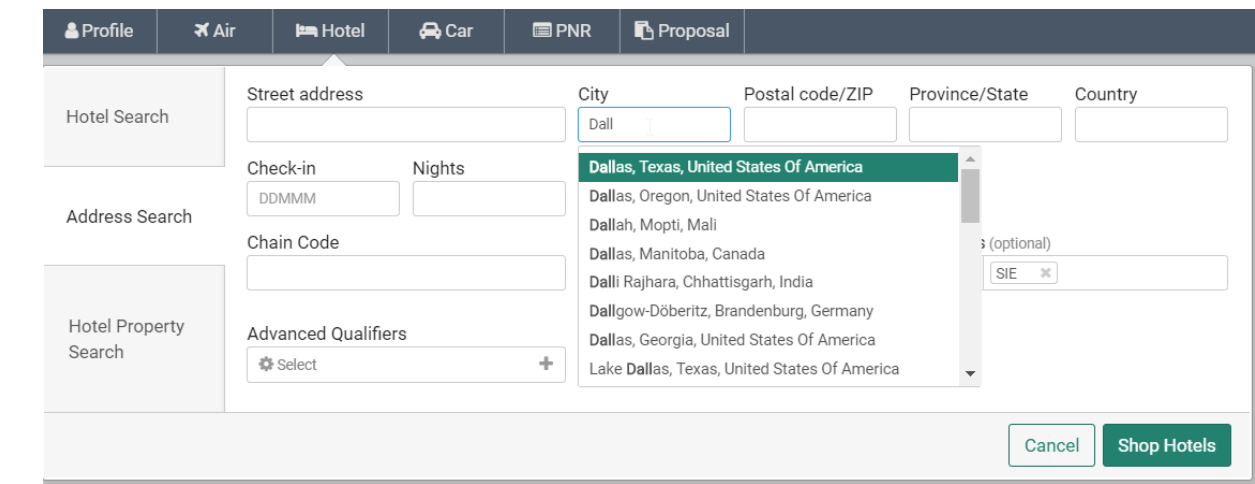

Address search allows you to search for properties using a specific address as the location.

### Search Response

The search response returns an initial list of up to 40 lodging options with an access to more if needed. Default distance radius is 30 Mi / 48 Km from the location provided unless user overrides it with distance qualifier. Each response contains the same data elements, giving you a like-for-like comparison of each property.

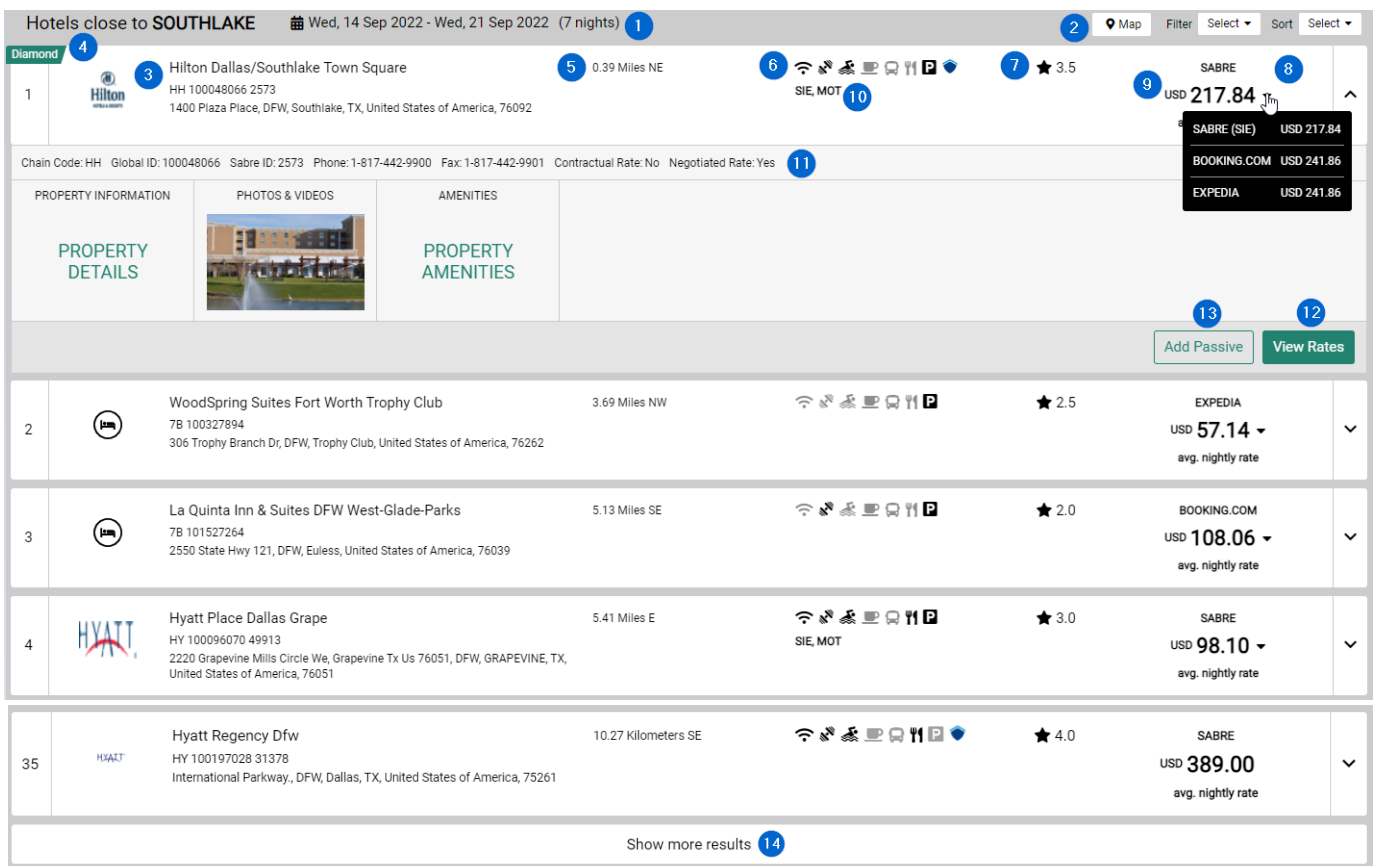

- 1. Header location and dates searched with easy replay option upon clicking
- 2. Access to Map, Sort and Filter features
- 3. Hotel chain logo, property name, GlobalID, SabreID (when available) and address
- 4. Optional property preferencing and tagging through premium Lodging Retailer product
- 5. Distance & direction from location searched
- 6. Icons indicating whether commonly searched amenities are available at the property. If the amenity is available, the icon is black. Hover over the icon for more information. Icons also include the Stay Safe indicator.
- 7. Sabre Property Rating
- 8. The lead rate is returned, based on the per-night average **before taxes**, with a label indicating the rate source. Click the dropdown indicator to show lead rates from other sources, including the lead rate for a negotiated (Client ID) rate, when applicable.
- 9. Currency (based on PCC TJR setting or currency specified in search)
- 10. Client(s) ID indicator, with all available ClientIDs at property (when requested)
- 11. Expand the property response panel to see more details, including widgets:
- Property Details widget
- High-resolution Photos widget
- Property Amenities widget (includes Fire Safety Compliance indicator)
- 12. Click **View Rates** to see all rates returned for the selected property.
- 13. Click **Add Passive** to create a passive segment for the selected property. See specific Passive Guide for more details
- 14. Click **Show more results** to display additional lodging options.

## Hotel Property Search

Hotel Property Search allows you to search for a specific property by Property Number (ID). Content Services for Lodging supports two types of Property Numbers:

- Sabre (Legacy) Property Number
- Global Property Number

both returning Sabre GDS and Aggregator(s) content, when available.

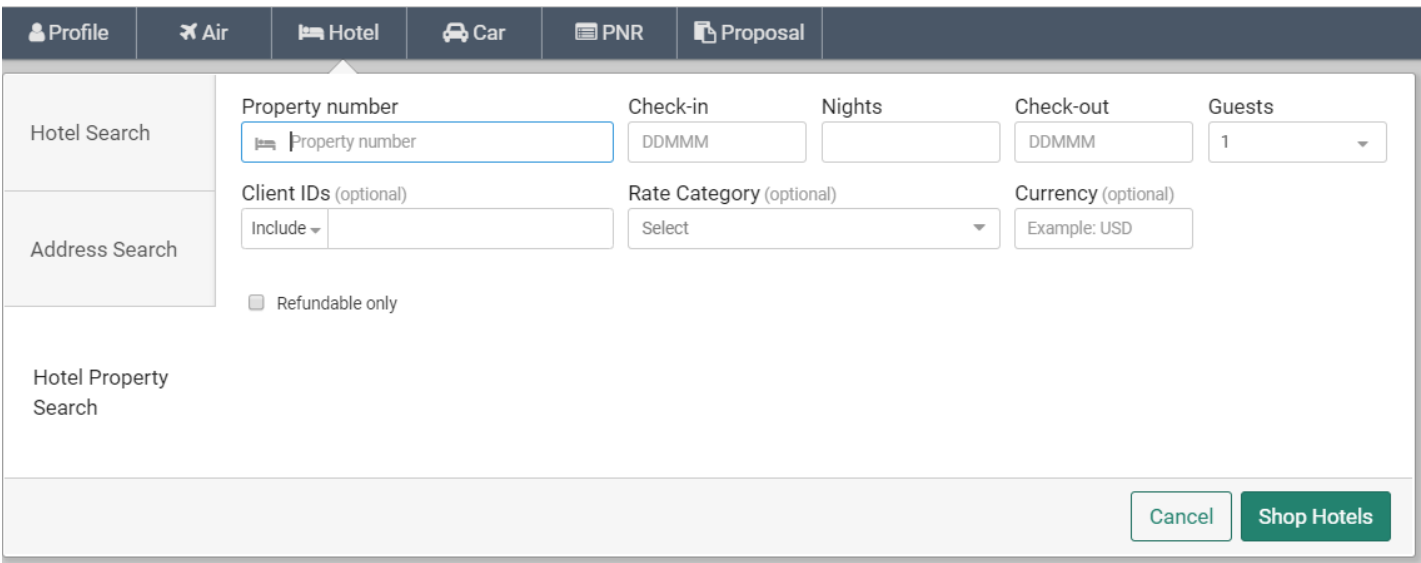

Optional qualifiers available for Hotel Property Search are:

- Client IDs with Include or Include Only options (integrated with Sabre Profiles, see the Sabre Profiles guide for more information on how to set up Profiles for optimal use of CSL)
- Rate Category
- **Currency**
- Refundable Only

### Property Response

You can access the Property Response, which contains a full list of rates, as well as additional details about the property option, from three workflows:

- **1.** From Hotel Search, select a property option from the response, and click **View Rates**
- **2.** From Address Search, select a property option from the response, and click **View Rates**
- **3.** From Property Number Search

Rates returned are in Price order with exception of Negotiated rates that are returned as first always, regardless of price.

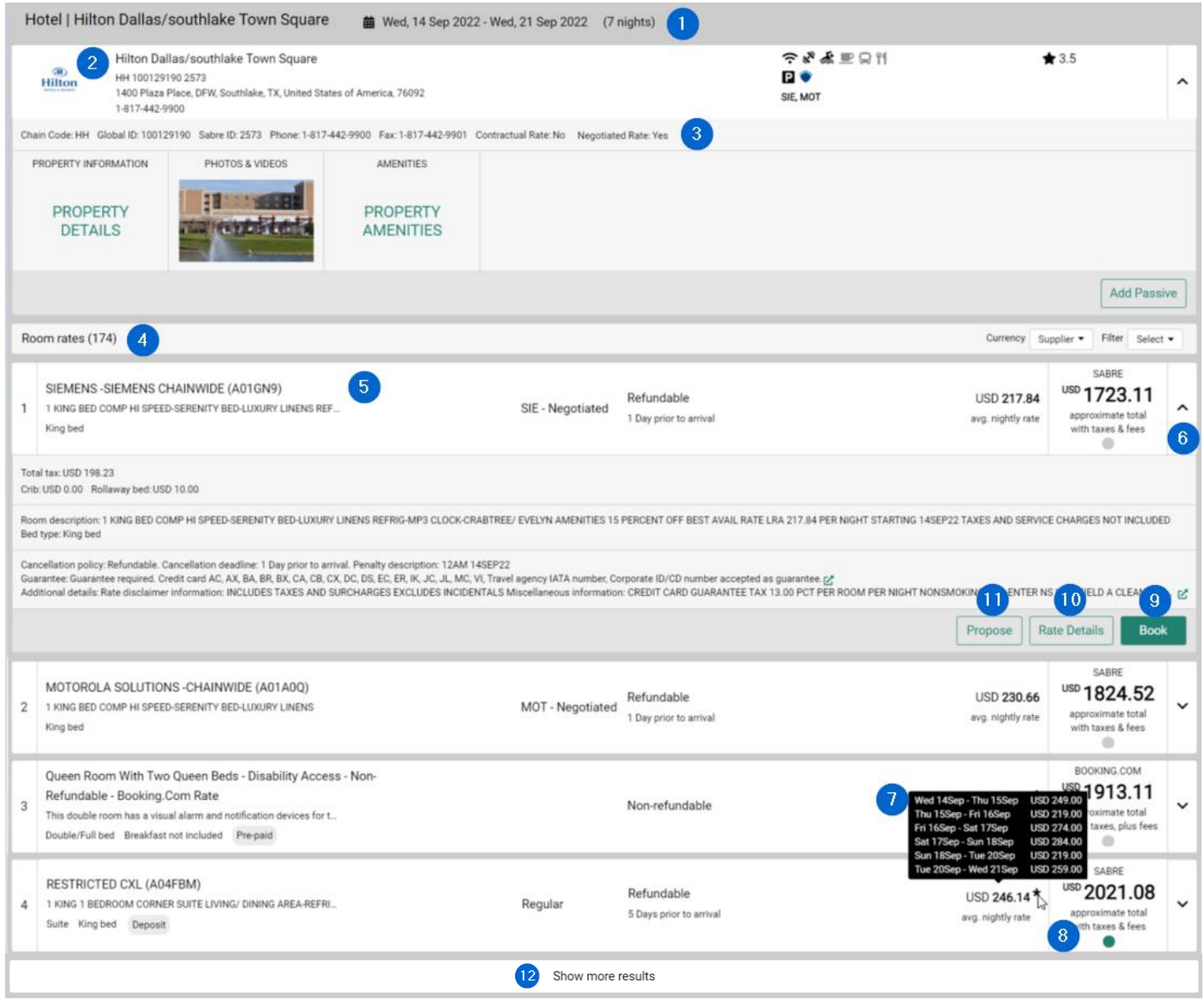

Each Property Response contains the following elements:

1. Header for selected property and dates searched with easy replay option upon clicking

- 2. Property information, including address, chain code, GlobalID and SabreID, Distance & direction, Amenity icons, Available ClientIDs and Sabre Rating.
- 3. Expand the response panel to see more details, including widgets:
	- Property Details widget
	- High-resolution Photos widget
	- Property Amenities widget

and **Add Passive** option (see the specific Passive user guide for more details on this option)

#### 4. Rates header containing following features:

- Number of room rates returned.
- Currency toggle if Currency qualifier used or when Property response displayed after Hotel Search (with TJR currency conversion)
- Filter by options: Rate source, Cancellation policy, Commissionable, Bed Type, ClientID

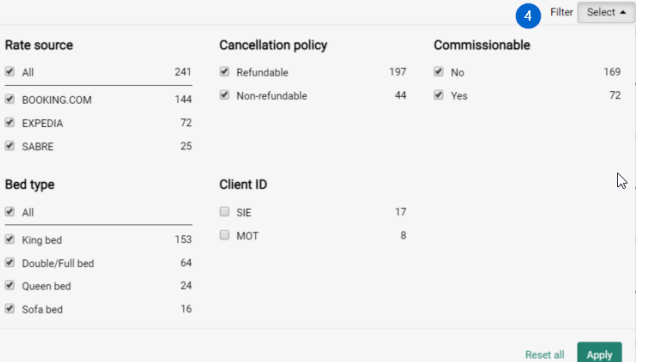

5. Rate information, including rate name, rate code, one line of supplier room description, ClientID indicator, rate category (Promotional, Senior, Net, etc.); normalized room type, bed type, breakfast inclusions, pre-paid and Deposit information, Cancellation details average nightly rate **before taxes**, total amount with taxes and fees indicator, commission and source indicator

Note: <sup>o</sup> icon along with plus fees or plus taxes message indicates that some charges are not calculated into the Total Amount.

- 6. Expand the panel to see additional rate details, including taxes and fees details, crib and rollaway options, room description, cancellation, guarantee, deposit and other additional details
- 7. If the per-night rate changes, the rate displays with  $(*)$ ; hover-over to see rate change details
- 8. Commission indicator (green = commissionable; gray = not commissionable); click to see details
- 9. **Book** option to complete the booking at the rate selected. Rate will be validated when clicked.
- 10. **Rate Details** option opens modal with all rate details in a single view.
- 11. **Propose** option to add offer to Proposal (available as Premium offering)
- 12. **Show more results** to display additional rates (equivalent of HOD\*M functionality)

## Rate Details Response

You can access the Rate Details modal, which contains all details of specific rate in a single view by clicking Rate Details button for selected rate.

Each Rate Details response contains the following elements:

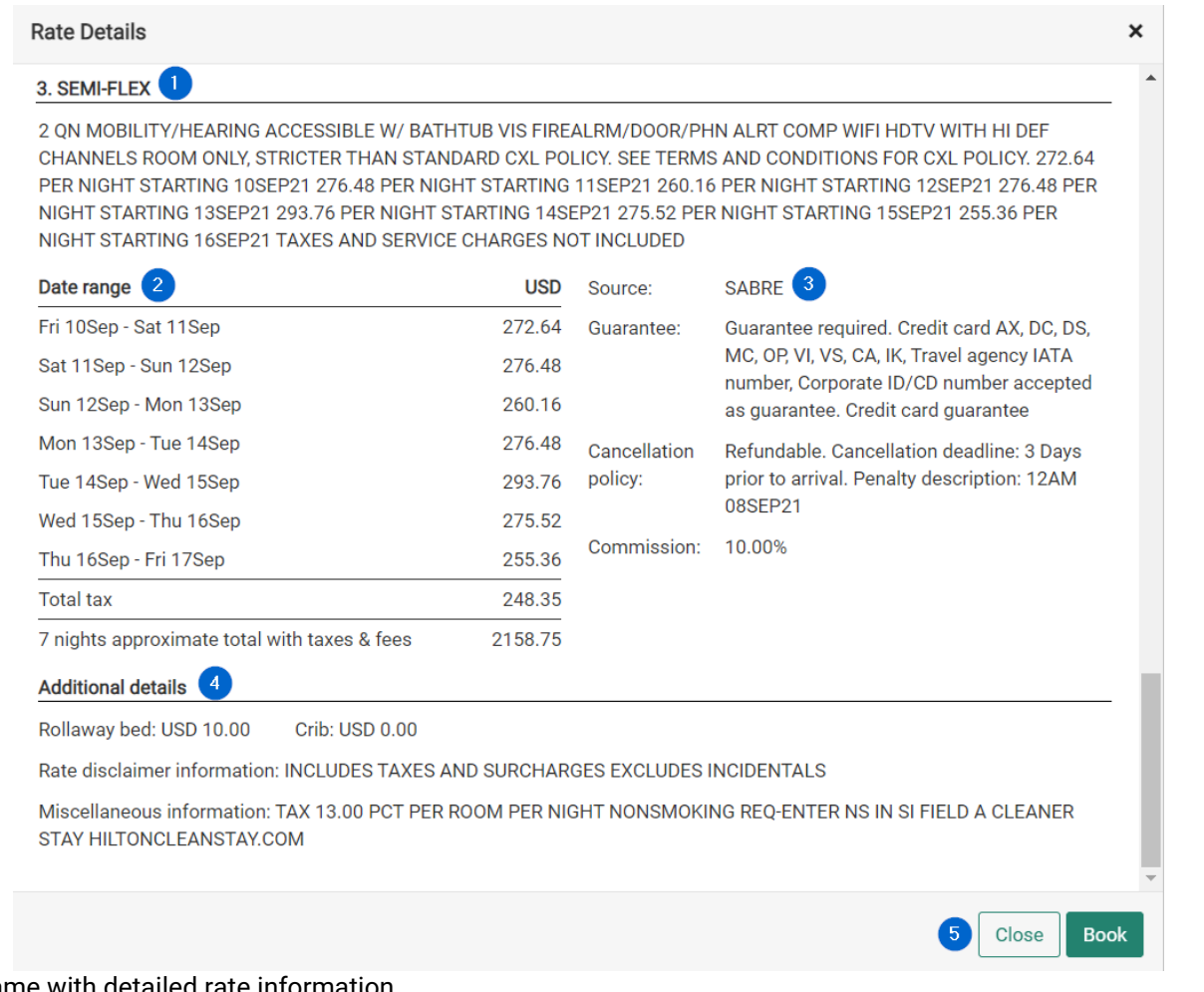

- 1. Rate name with detailed rate information
- 2. Rate details, including, average nightly rate **before taxes**, rate breakdown (if changes apply), taxes, fees, total amount with taxes and fees indicator.

**Note:** Plus fees or plus taxes message indicates that these charges are not calculated into the Total Amount.

- 3. Source of the rate, details on guarantee, deposit, cancellation and commission policy
- 4. Additional details section
- 5. **Close** and **Book** action buttons

## Booking

## Hotel Reservation

To complete the hotel reservation and create an active segment on the PNR, complete all mandatory fields and any applicable optional fields in the Hotel Reservation form.

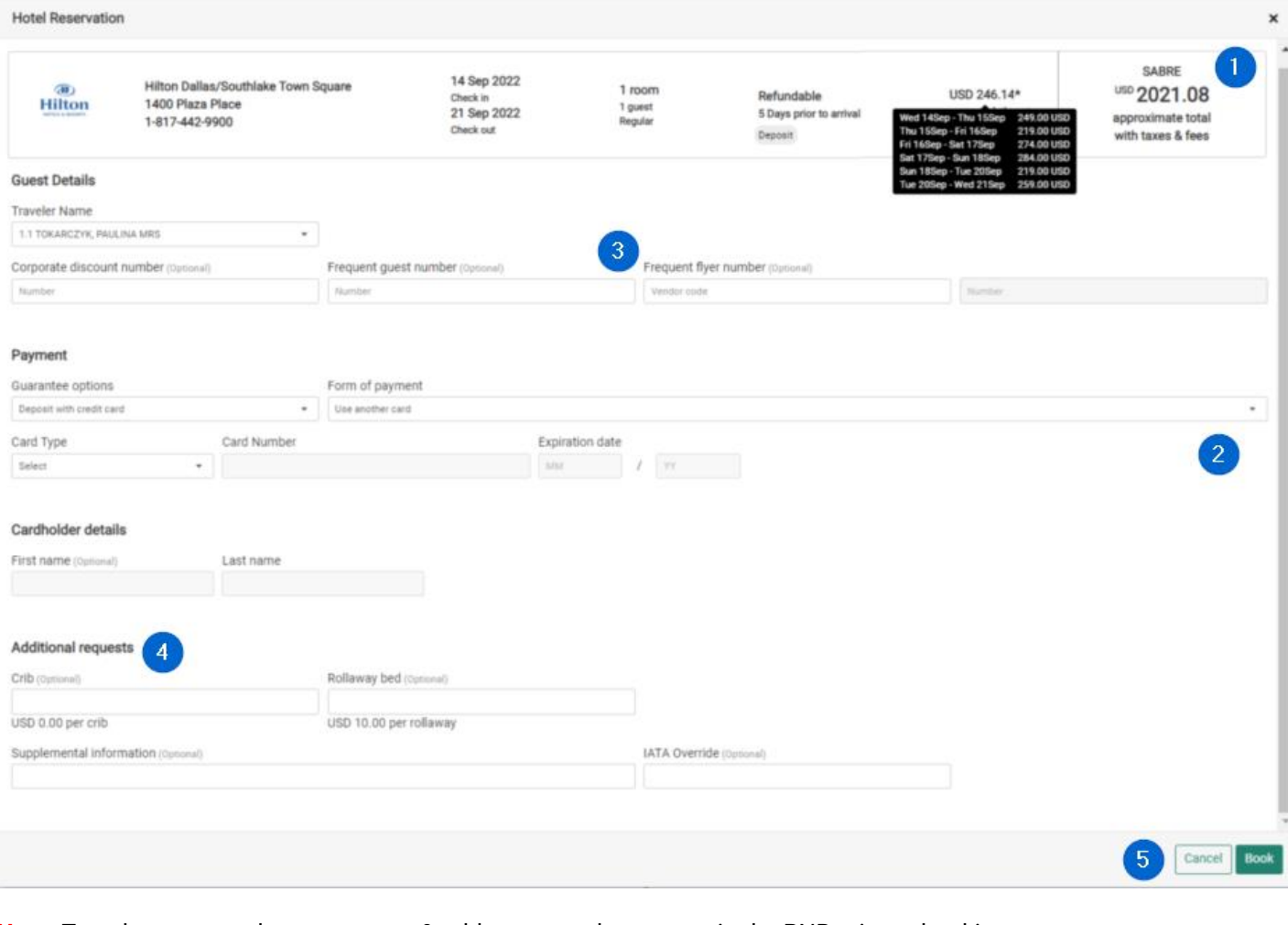

#### **Note:** Traveler name and agency name & address **must** be present in the PNR prior to booking.

#### 1. Property and rate summary, including:

- Property address
- Check-in and Check-out dates
- Number of rooms, guests and Rate category booked
- Cancellation details along with Pre-paid or Deposit information
- Avg. nightly rate **before taxes** with rate change indicator (\*) when applicable; hover over for details
- Total Amount with taxes and fees indicators

Note: <sup>O</sup> icon along with plus fees or plus taxes message indicates that some charges are not calculated into the Total Amount.

- 2. Streamlined mandatory and optional fields (depending on content source) in one form
- 3. Optional fields:
- Corporate discount number
- Frequent guest number
- Frequent flyer number
- 4. Additional requests:
- Crib, Rollaway, if available for the rate
- Supplemental information field
- **IATA Override**
- 5. Book and Cancel action buttons

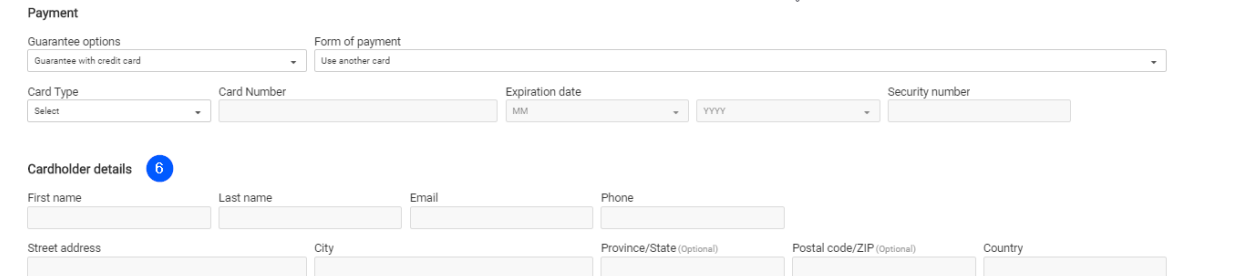

- 6. The following fields are mandatory fields for aggregator bookings only:
- Lead guest's email and phone number
- Credit Card security number (may be optional for selected Aggregator content)
- Cardholder's first and last name
- Cardholder's email and phone number
- Cardholder's address

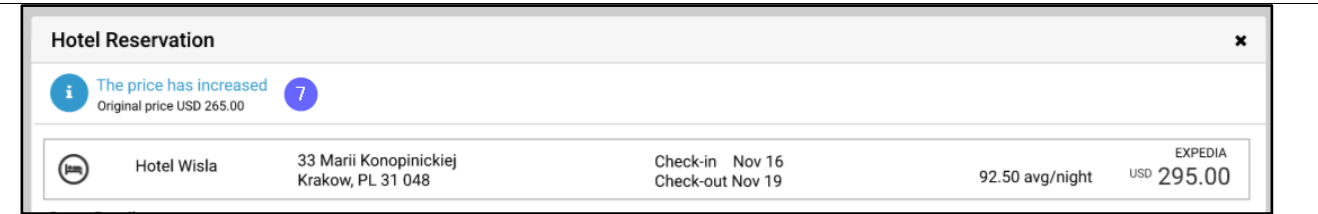

7. If the rate changes during the booking process, a warning message will appear at the top of the form.

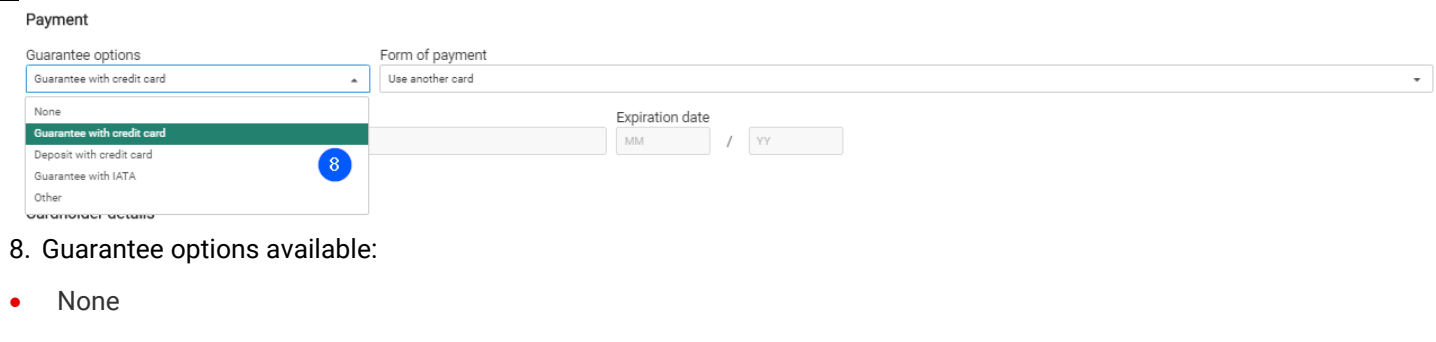

- Guarantee with credit card
- Deposit with credit card
- Guarantee to Agency
- Deposit to Agency
- Guarantee with IATA
- Other (available for SVP Red App users only)

The default option pre-populated in the dropdown is "Guarantee with credit card" or "None" in case the rate doesn't require any guarantee.

**Note:** Some aggregators may default to other options such as IATA (e.g. Bedsonline) or Agency Name & Address (e.g. Expedia) depending on the agreements with agency (such as direct billing or line of credit).

The above guarantee options are available in the drop-down based on the accepted guarantee types sent for the selected rate. If no guarantee options are sent back in the shopping response, the drop-down contains all options as a default.

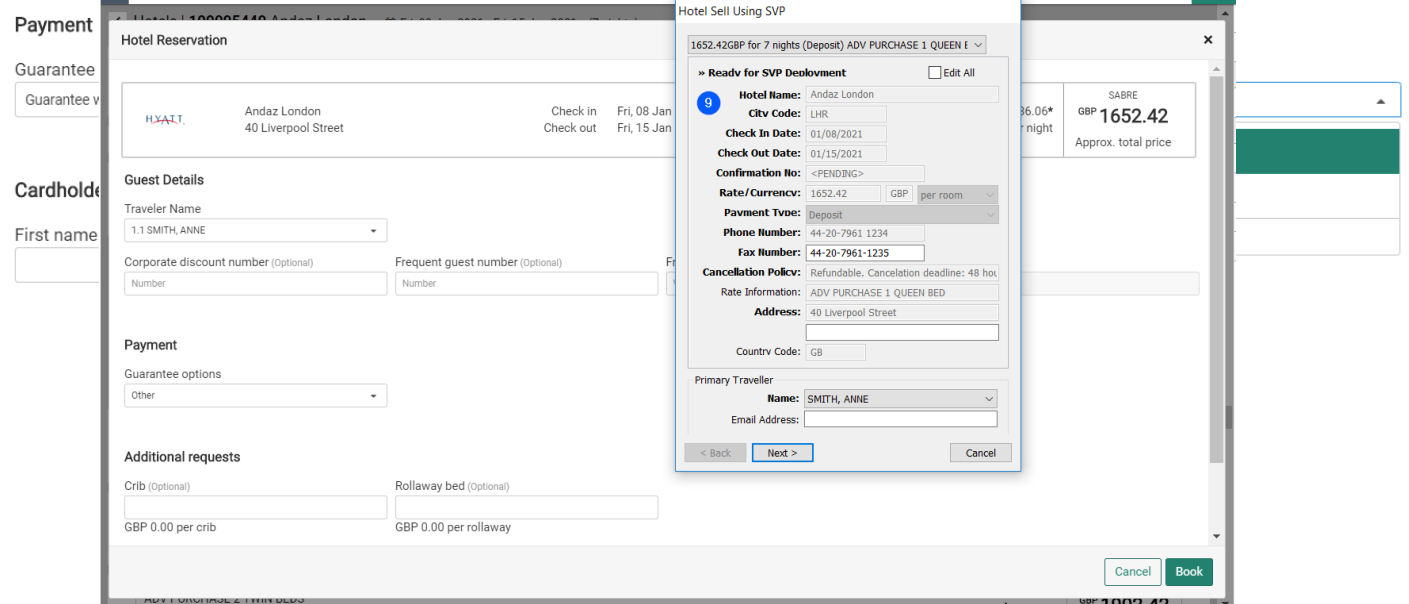

- 9. **Other** option is used for payments via Sabre Virtual Payment Red App (limited to GDS content) and it is available for SVP users only. When selected and Book button is clicked the Red App opens to fulfill Virtual Payment processing.
- 10. If a credit card from a copied Sabre Profile is available, it displays in the Form of Payment drop-down. If the credit card data from the Profile contains address details, they are copied over to the Cardholder's address fields as well.
- 11. Agency Name and Address required to complete the reservation is taken from the PNR field (W-).
- 12. Rates expire after 5 minutes but are automatically rechecked behind the scenes for a seamless workflow.
- 13. If Traveler and/or Agency Address is missing from the PNR, a pop-up displays prompting you to add the missing elements.

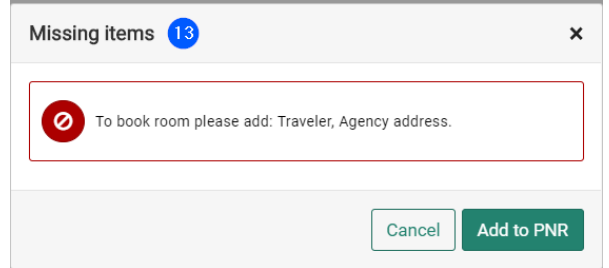

## Hotel Reservation Confirmation

#### Aggregator Reservation Confirmation:

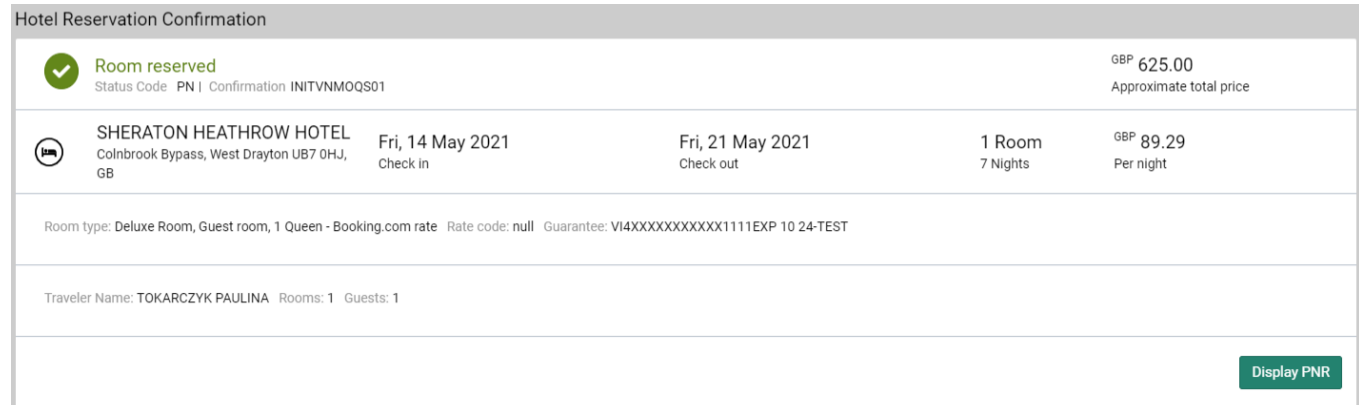

#### Sabre GDS Reservation Confirmation:

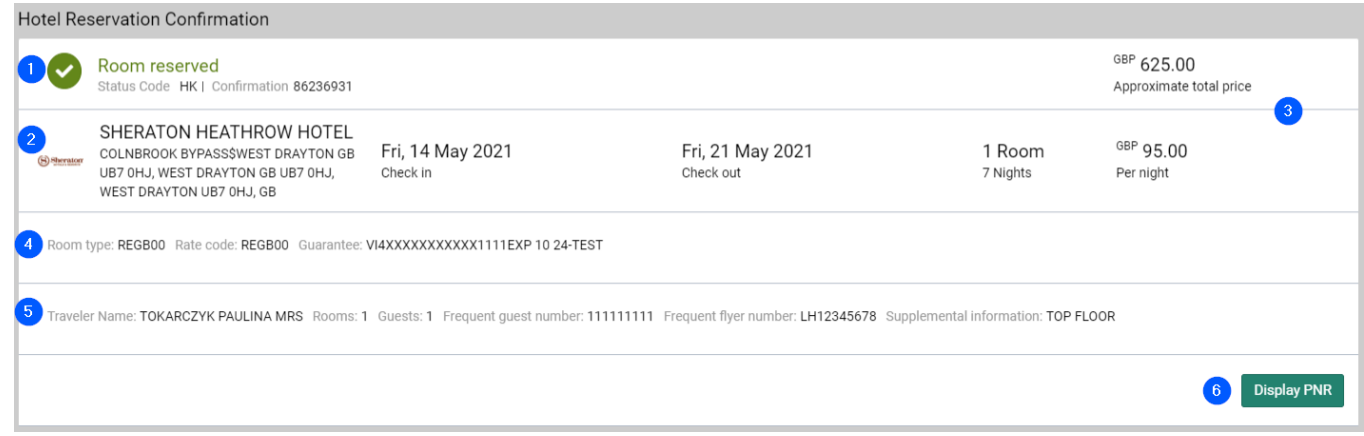

#### 1. "Room reserved" header with segment status code and confirmation number

**Note:** Aggregator booking always results in PN status. The booking request transmits to the aggregator upon committing the PNR (Ending & Retrieving - ER or End Transaction – ET). Once confirmed, the status changes to HK.

- 2. Basic hotel information, check-in and check-out dates, number of rooms and nights booked
- 3. Nightly rate and approximate total amount
- 4. Details on room type, rate code (only for GDS content) and guarantee
- 5. Traveler details
- 6. "Display PNR" action button, which displays the Graphical PNR with the hotel reservation included

## Trip Summary

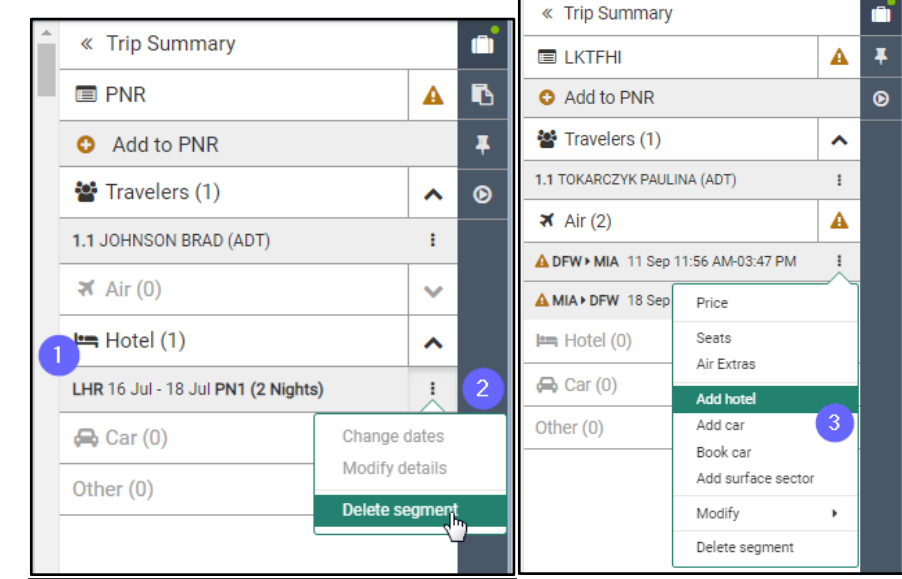

Bookings made through Content Services for Lodging display in the Trip Summary itinerary.

The following features are available:

- 1. Basic data about the segment:
- City code
- Check-in and check-out dates
- Status code (PN for aggregator, prior to ER/ET action)
- Number of nights
- 2. Click the ellipses to access a dropdown menu of actions.
- Delete segment available for all segments
- Change dates available for GDS rates only
- Modify details available for GDS rates only
- 3. **Add Hotel shortcut**: click the ellipses next to the outbound air segment in Trip Summary and select **Add Hotel**. The Hotel Search form displays pre-populated with the flight dates and destination, allowing you to search for CSL properties in one easy action.

## Graphical PNR

Bookings made through Content Services for Lodging display in the following places in Graphical PNR:

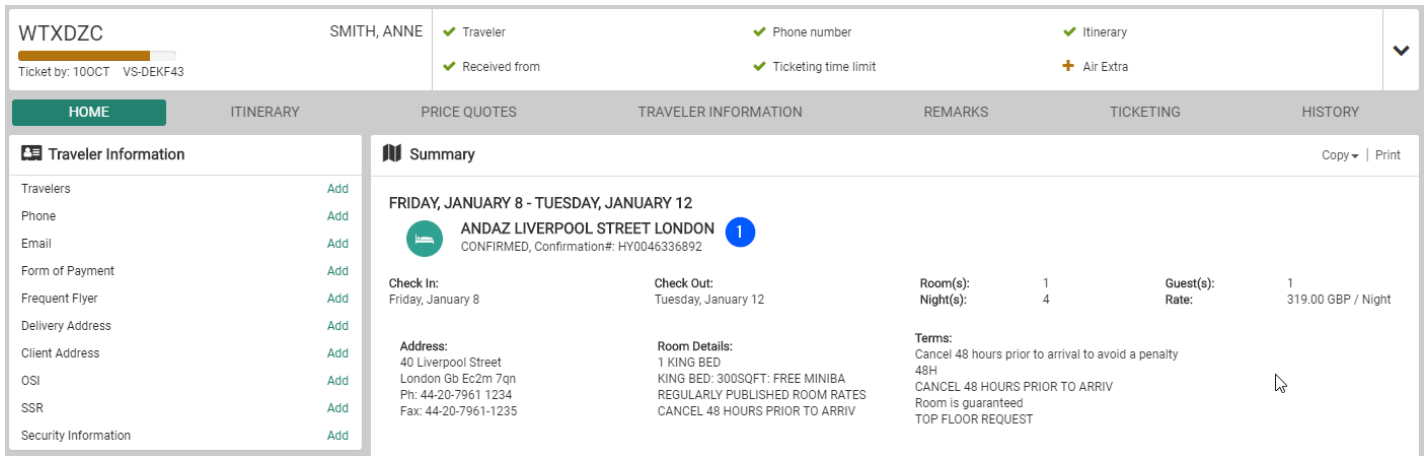

1. Home tab: summary view of the CSL segment alongside other itinerary details

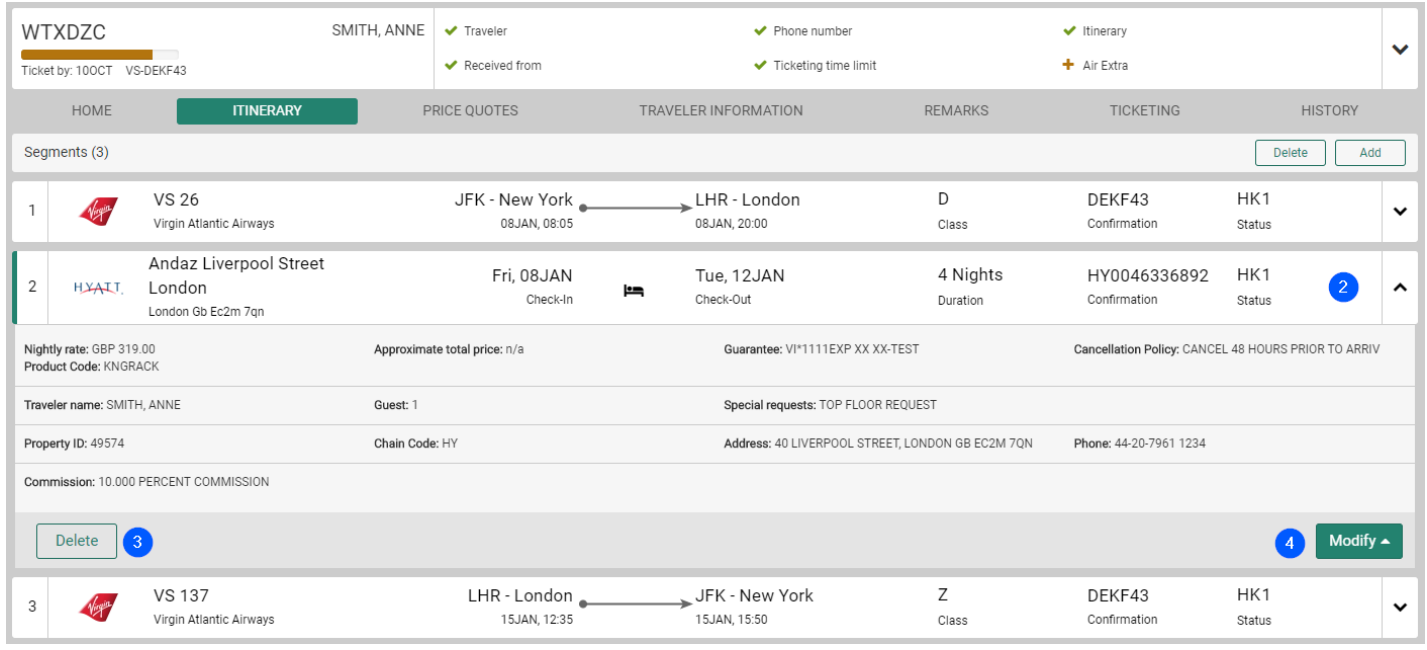

#### 2. Itinerary tab:

- Rate amount details (including taxes, fees, total price, cancellation policy)
- PIN Code for Booking.com reservation

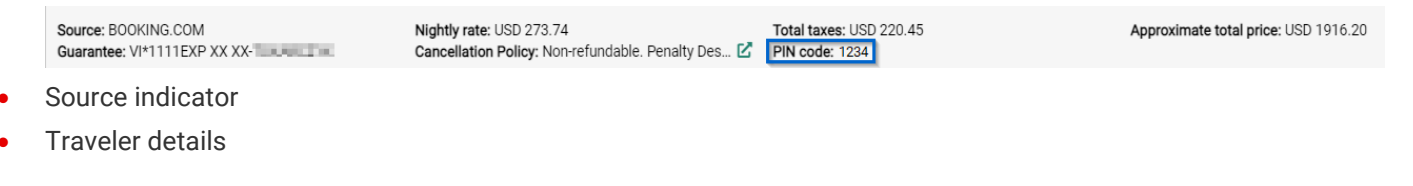

- Property details including hotel address and phone number
- 3. Click **Delete** to cancel the segment.
- 4. Click **Modify** to change dates or additional details supported for GDS rates only

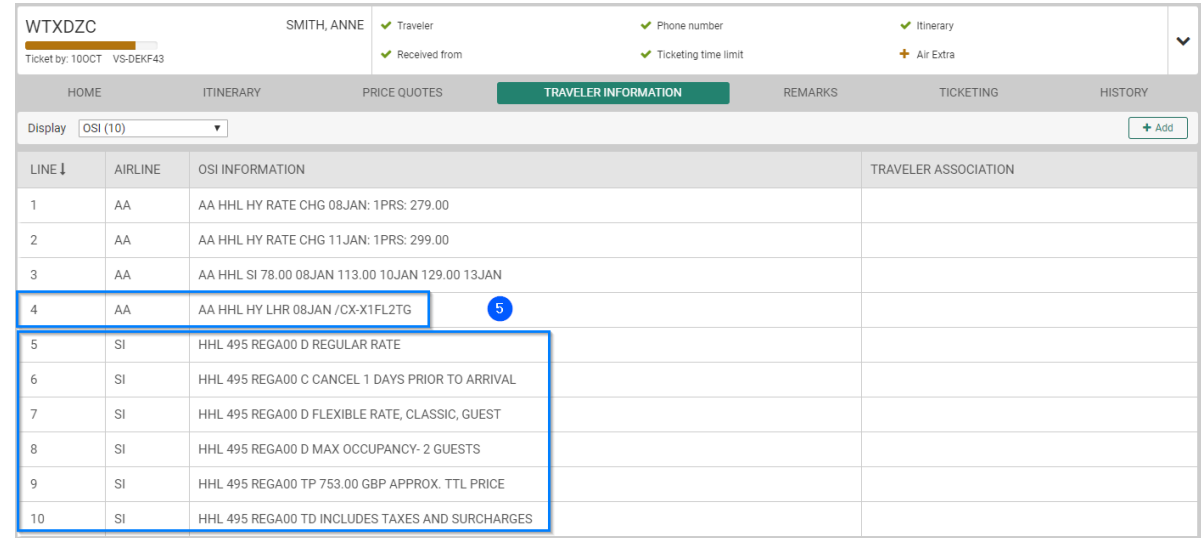

5. Traveler Information tab: OSI fields for confirmation or cancellation of CSL segment are included in PNR

## Hotel Booking Modify

Modify is supported for GDS rates only. Aggregator content can be modified via cancel and re-book actions.

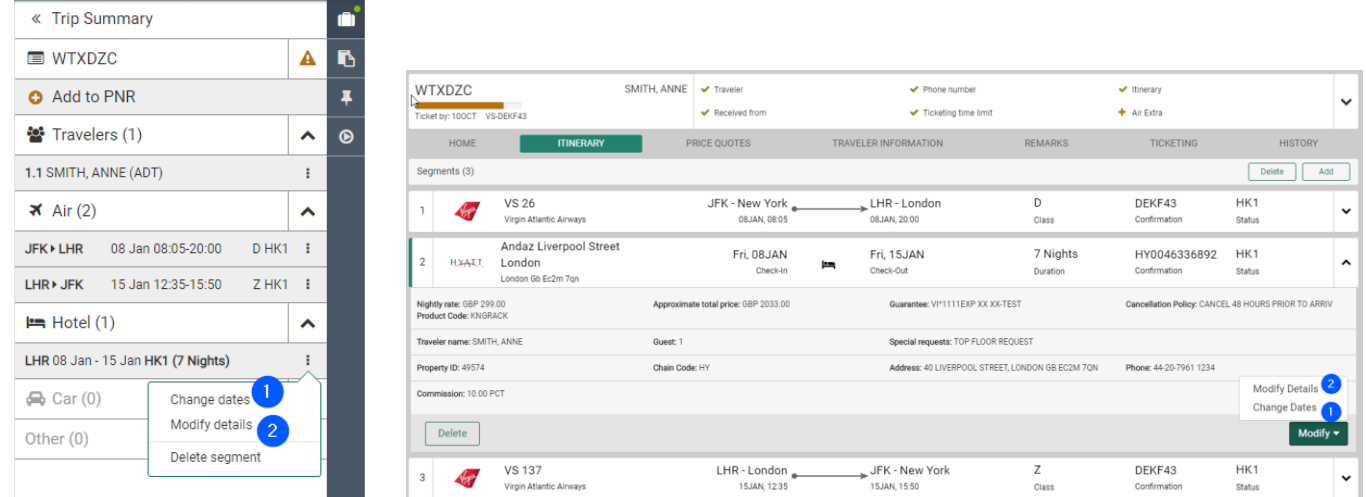

The following Modify options are available:

- 1. Change dates:
- Trip Summary
- Graphical PNR
- HOM1D/…. command supported only for changes within existing date range of booking

When a booking requires changes to new dates, it can be done via the graphical flow only, as an availability check needs to be done behind the scenes.

#### 2. Modify details:

- Trip Summary
- Graphical PNR
- HOM1O/…. command
- 3. HOM1R/… command is not supported. Suggested workaround is to cancel and rebook the new room code.

## Supported Commands

Sabre is committed to working with customers to enhance product usability and user experience. Product teams are actively engaging with CSL in Sabre Red 360 users to determine which workflows (whether command-driven or graphical) provide an optimal shopping and booking experience. The below list indicates which legacy hotel commands are currently supported with CSL in Sabre Red 360.

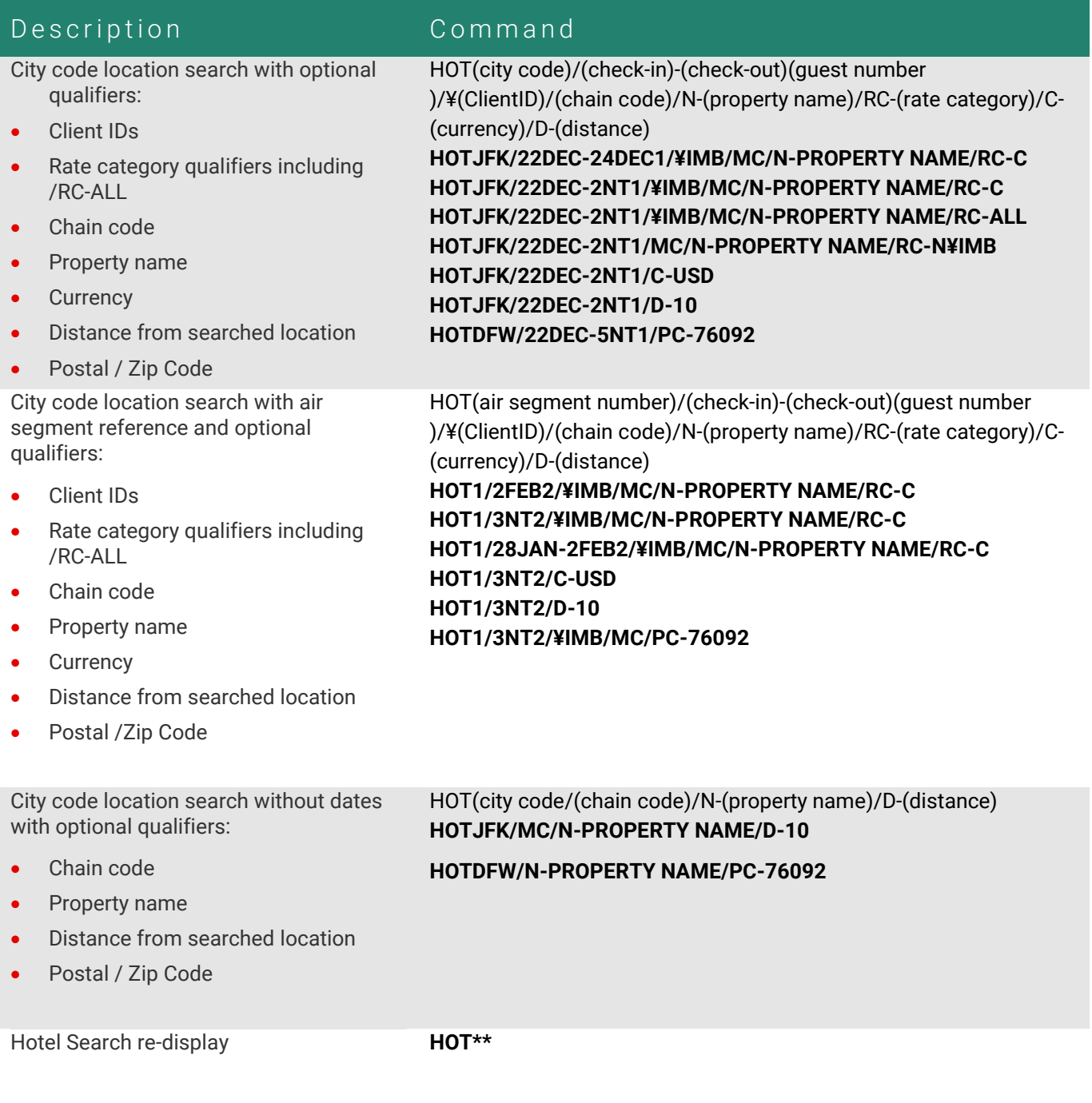

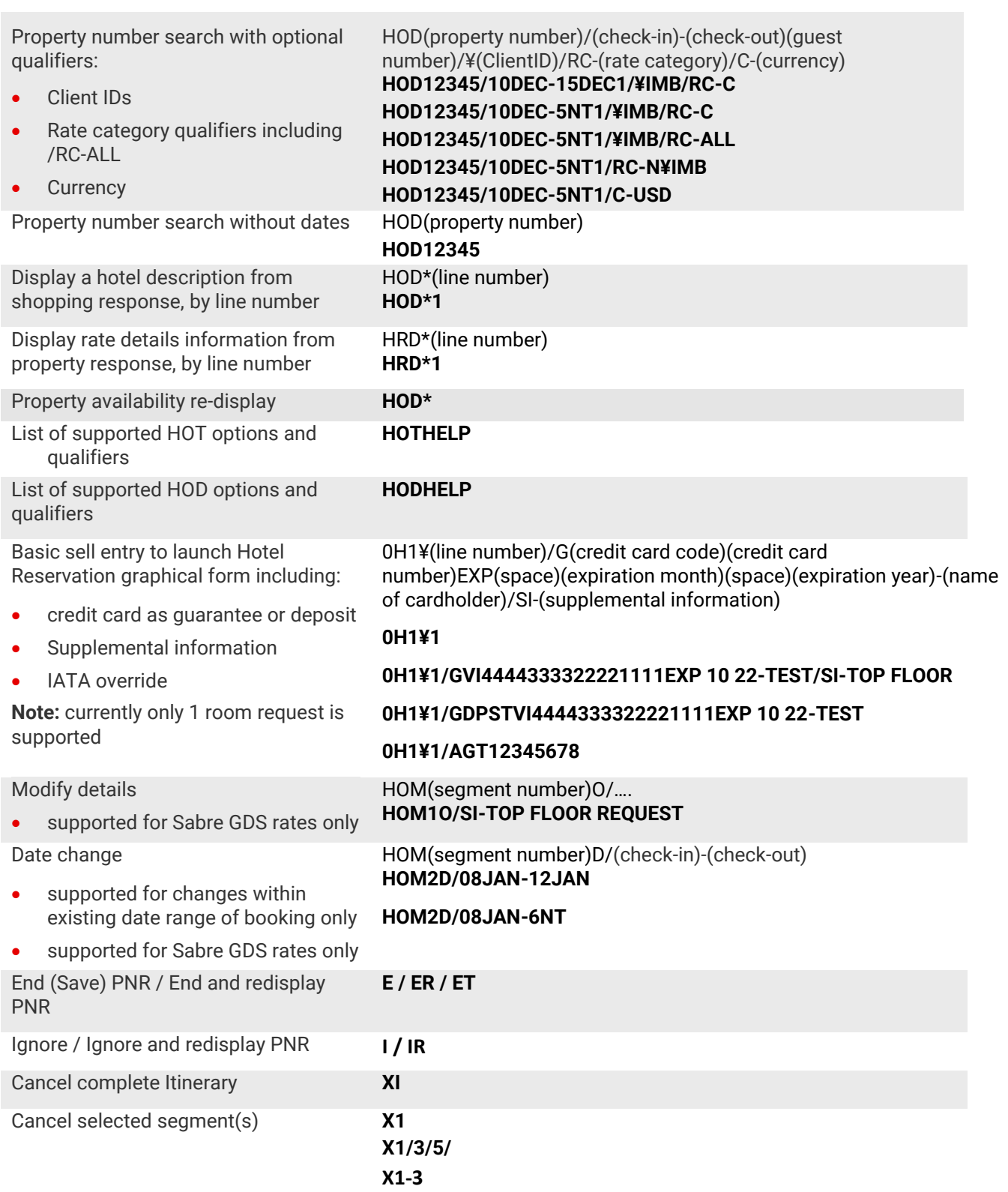

If the above list doesn't contain command that is used very frequently and you feel it would benefit the overall workflow, please share the feedback at <u>Lod**ginginf**o@sabre.com</u> and it will be evaluated for any potential enhancements.

### Unsupported Commands

When a user types an HOT or HOD command that contains unsupported elements the error message is provided.

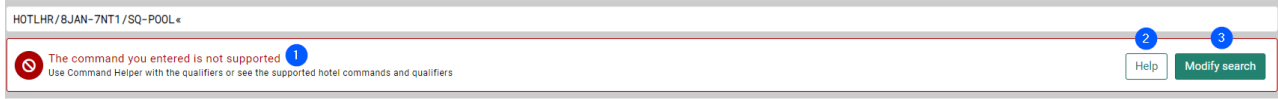

- 1. Information about unsupported command used.
- 2. **Help** to provide the list of supported options and qualifiers for the used command.
- 3. **Modify search** to open Hotel graphical form.

# Product Functionality Differences and Current Limitations

Certain functionalities available in legacy hotel shopping are **not** available through Content Services for Lodging. Some of these functionalities are no longer required and will be sunset with the new services - Product Functionality Differences, and some represent a gap in the current solution that Sabre plans to address in subsequent releases -Current Limitations.

### Product Functionality Differences

#### **Select Command Support**

Sabre is committed to working with customers to enhance product usability and user experience. Product teams are actively engaging with CSL in Sabre Red 360 users to determine which workflows (whether command-driven or graphical) provide an optimal shopping and booking experience. The above list indicates which legacy hotel commands are currently supported with CSL in Sabre Red 360.

### Current Limitations

- 1. Optional Qualifiers in Search: min./max. rate, Frequent Guest number, Corporate Discount number
- 2. Sabre Virtual Payments for aggregator content
- 3. Certain mid- and back-office systems\*

\* To fulfill aggregator bookings, mid- and back-office systems must be compatible with CSL. Sabre's own Powersuite, CentralCommand, Clientbase and Clientbase Online are all compatible with CSL bookings. TRAMS is also compatible with CSL for GDS rates, and it can also process aggregator bookings with additional configurations needed on the user side. Please contact your Sabre representative for further details.

Sabre notified mid- and back-office providers in March to update their systems to support CSL. To verify if a mid- or backoffice system is compatible, please contact your Sabre representative or your mid- and back-office provider.

## Additional References

Additional references, quick tip videos and self-paced trainings are available at<http://central.sabre.com/> under the Training menu.

Content Services for Lodging in Sabre Red 360, version 21.7 Page | 23

©2021 All rights reserved. Sabre, and Sabre Red Workspace are trademarks and/or service marks of an affiliate of Sabre Corporation. All other trademarks, service marks, and trade names are the property of their respective owners. 1.0